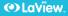

# DB5 Doorbell Camera

# QUICK START GUIDE

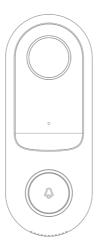

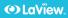

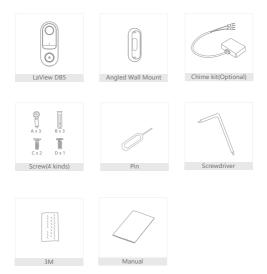

# Laview.

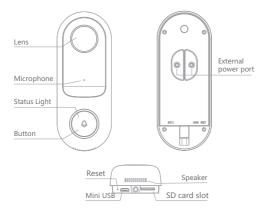

# Power Port AC 12V~24V

Doorbell buttonPress the button to activate the doorbell

| Status light | • Red light solids on: the camera or network is abnormal     |  |  |  |  |  |
|--------------|--------------------------------------------------------------|--|--|--|--|--|
|              | • Red light blinking: awaiting WiFi connection, or currently |  |  |  |  |  |
|              | connecting (faster blinking)                                 |  |  |  |  |  |
|              | Blue light solids on: camera running correctly               |  |  |  |  |  |
| Microphone   | Captures sound for your video                                |  |  |  |  |  |
| SD card slot | Supports local SD Card storage (Max.128G)                    |  |  |  |  |  |
| Reset        | Press and hold on for 5 seconds with pin to reset the doorbe |  |  |  |  |  |
|              | (unable to unbind the bell from account)                     |  |  |  |  |  |

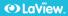

Mode 1 Doorbell General Installation

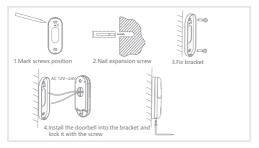

Mode 2 Angle Wall Mount + bracket + doorbell installation

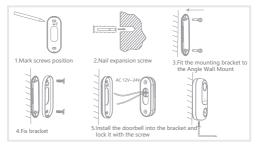

Download

LaView App is available for both iOS and Android OS. Search the name 'LaView', in App Store or Gloogle Play. (The other LaView apps, such as LaView Connect, LaView ONE, LaView Life do NOT support DBS Doorbell cameras)

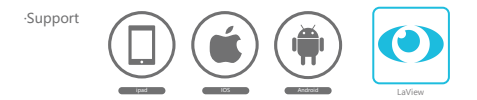

## Set up router

This device only supports 2.4GHz frequency band router, does not support 5GHz frequency band router, please set the relevant parameters of the router before WiFi configuration, WiFi passwords do not include special characters such as  $\sim1@\#\$\%^{a}\%^{a}$ . When the device is configured in WiFi, the mobile phone and device are as close as to the router, which can speed up the configuration of the device.

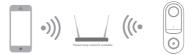

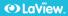

Registration process

Step 1 Open the LaView App, click "Register", read the "Privacy Policy" and click "Agree".

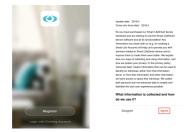

Step 2 input a legal and valid Mobile number or Email address and click "Continue". Input Verification Code, then log in the app.

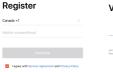

# Verification Code

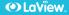

Open the LaView App, click "Create family", and you can customize

the Family name and related settings .

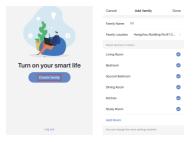

Continue to click "Security & Sensor" >> "Smart Camera", and then choose

"Add Device" or "+", ready to add camera.

| Cancel               | Add D                            | levice                              | Ξ                | YY ~                  |             |                           | e +  |
|----------------------|----------------------------------|-------------------------------------|------------------|-----------------------|-------------|---------------------------|------|
| Add Manually         |                                  | Search Device                       |                  | $\sim$                | Overcast    |                           |      |
| Bectrical            |                                  | $\bigcirc$                          | $\bigcirc$       | 57.2 %<br>Gaster Term | Comfortable | 1013 hPa<br>Outdoor Air P |      |
| Smart<br>Lighting    | Smart<br>Camera                  | Alarm<br>Disetectro                 | Aarn<br>system ( | All devices           | Living Room | Bedroom                   | Seco |
| Home<br>Appliances I | 1.1                              | - A - I                             |                  |                       |             |                           |      |
| Home<br>Appliance    | Lack (WI-                        | Last.                               | 1                |                       |             |                           |      |
| Kitchen              | nj                               | (Maetaoliti)                        | (DigBee)         |                       |             |                           |      |
| Security<br>& Sensor |                                  |                                     |                  |                       |             |                           |      |
| Sport<br>& Health    | Deer and<br>Window 8<br>(ZigBoo) | Dear And<br>Window S<br>(bluetooth) | Deer<br>Sensor   |                       | No devi     |                           |      |
| Others               | 2                                | 6                                   | ٥                |                       |             |                           |      |

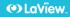

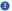

In "Add Device" this interface, continue to click "next step", and then

you should input your WiFi's passwords.

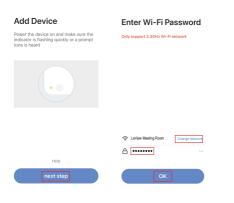

#### Note:

- 1) Camera only supports 2.4GHz WiFi network.
- 2) The number of bits in the ssid and passwords of the router

should not exceed 24 digits.

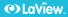

In this interface, you should scan the QR code in your phone with the camera, when the camera comes out "dong dong dong". And you can complete the configuration about 30s.

#### Scan with the camera

When you tap CONTINUE, the mobile phone displays a QR code. Hold the camera 15 to 20 cm in front of the mobile phone for the camera to scan the QR code.

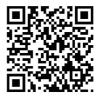

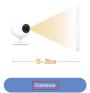

Heard nothing at all

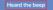

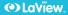

6 When connecting, you should make sure your router, mobile, and camera are as close as possible. When camera is added successffully, you may customize the name of the camera in the App interface

Connecting

Make sure your router, mobile, and device are as close as possible

## Device added successfully

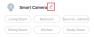

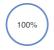

~ Device found

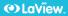

In \*Smart Camera\* interface, click \*2\*, you can set the camera common functions.

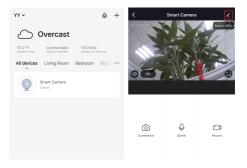

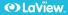

#### Full-duplex audio

When the visitor push the doorbell button, you will get a call. You can see and hear the vistor in your App from the doorbell if you answer.

#### Motion detection

Motion sensors will notify you when movement is detected.

#### Shared device

The doorbell device can be shared with friends, and friends can also preview online. There is no limit to the number of sharing devices, but only 6 accounts are supported for online preview at the same time.

#### Record

Record every moment using high capacity SD card storage.

### Day & Night

Powerful night vision means no interruptions, even in complete darkness.

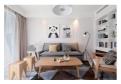

Daytime

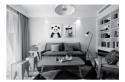

Night

- Q: In the network process, the process bar is always not 100%, add failure?
- A: This camera only supports 2.4GHz WiFi router, please make sure you are using a 2.4GHz WiFi router.And confirm the WiFi password again.
- Q: Repeated additions are failures?
- A: After adding a failure, it is recommended to restart the device or power off, and then try to add again.
- Q: The device cannot be previewed properly?
- A: Check whether the network is normal, you can place the camera close to the router, and if not, it is recommended to reset the device and add it again.
- Q: How to cut the camera network to another router?
- A: First remove and reset the device on the App and then configure the device again by the App.
- Q: Why I can't get the notifications with my cell phone App?
- A: Please confirm that the App has been running on the phone, and the relevant reminder function has been opened; Message notification and authority confirmation in the mobile phone system have been opened.
- Q: Why doesn't the device identify the SD card?
- A: It is recommended to plug in SD card after power cut. Confirm whether the SD card is normally available and the format is FAT32. And the TF

card can't be identified when the internet environment is not good.